# ФЕДЕРАЛЬНАЯ ИНФОРМАЦИОННАЯ СИСТЕМА «ФЕДЕРАЛЬНЫЙ РЕЕСТР СВЕДЕНИЙ О ДОКУМЕНТАХ ОБ ОБРАЗОВАНИИ И (ИЛИ) О КВАЛИФИКАЦИИ, ДОКУМЕНТАХ ОБ ОБУЧЕНИИ» (ФИС ФРДО)

# ФУНКЦИОНАЛЬНЫЙ ПРОГРАММНЫЙ МОДУЛЬ ПО УЧЕТУ СВЕДЕНИЙ О ДОКУМЕНТАХ О ВЫСШЕМ ОБРАЗОВАНИИ

Инструкция по обновлению пакетов со статусом «Опубликован невалидный пакет»

Листов 4

В личных кабинетах поставщиков данных в меню «Пакеты документов» могут появится подписанные пакеты со статусом «Опубликован невалидный пакет» как показано на рисунке 1. Это означает, что при первичной загрузке пакета не были заполнены обязательные поля и пакет следует перезагрузить.

| $\alpha$       | $\mathcal{C}$      |                |               |           | Пакеты документов   |                     |                                 | <b>В</b> Скачать шаблон<br>• Создать пакет документов |                                         |
|----------------|--------------------|----------------|---------------|-----------|---------------------|---------------------|---------------------------------|-------------------------------------------------------|-----------------------------------------|
| N <sub>2</sub> | Название<br>пакета | Название<br>OO | OFPH OO       | KNN OO    | Дата<br>добавления  | Дата<br>публикации  | Статус                          | Всего док-ов / с<br>ошибками                          | Действия                                |
| $\mathbf{1}$   | $\overline{2}$     | ЦИТИС 2        | 7777777777777 | 111111111 | 29.04.2019<br>16:43 | 29.04.2019<br>16:43 | Опубликован невалидный<br>пакет | 1/0                                                   | $\pmb{\times}$<br>$\bullet$<br>$\alpha$ |
| $\overline{2}$ |                    | <b>ШИТИС</b>   | 444444444444  | 66666666  | 29.04.2019<br>17:07 | 29.04.2019<br>17:07 | Опубликован                     | 1/0                                                   | $\bullet$ x                             |
| 3              | 32322222           | ЦИТИС          | 444444444444  | 666666666 | 23.04.2019<br>17:06 | 23.04.2019<br>17:06 | Пакет удален                    | 1/1                                                   | $\bullet$                               |
| 4              | 323234             | ЦИТИС1         | 3333333333333 | 111111111 | 23.04.2019<br>16:57 | 23.04.2019<br>16:57 | Пакет удален                    | 1/1                                                   | $\bullet$                               |
| 5              | 32322              | ЦИТИС1         | 333333333333  | 111111111 | 23.04.2019<br>16:56 | $\sim$              | Пакет удален                    | 1/0                                                   | $\bullet$                               |

Рисунок 1

С пакетом в статусе «Опубликован невалидный пакет» будут доступны 3 действия:

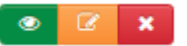

1) Просмотреть;

2) Заказать выгрузку пакета;

3) Отправить запрос на удаление.

Для перезагрузки необходимо нажать кнопку «Заказать выгрузку пакета»  $\alpha$ напротив пакета, который необходимо перезагрузить. После нажатия кнопки «Заказать выгрузку пакета» появится окно как показано на рисунке 2.

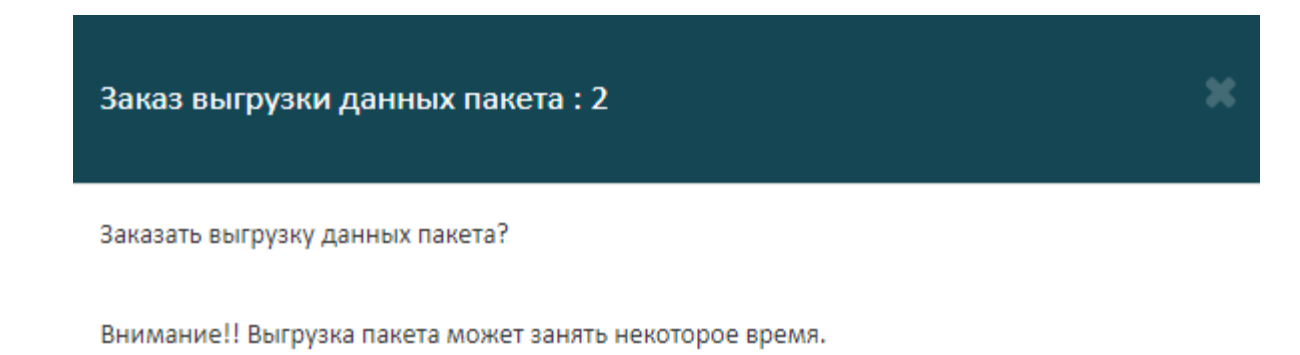

OTMEHA 3AKA3ATb

### Рисунок 2

Далее необходимо нажать кнопку «Заказать». После нажатия кнопки «Заказать» система сформирует файл формата «\*.xlsx» со всеми введѐнными ранее данными, останется заполнить недостающие данные. Также система

поменяет текущий статус пакета на статус «Не подписан» или на статус «Ошибки в документах». Скачать сформированный файл формата «\*.xlsx» можно нажав на кнопку «Просмотреть» **• ,** далее нажав на надпись «Скачать загруженный файл» как показано на рисунке 3

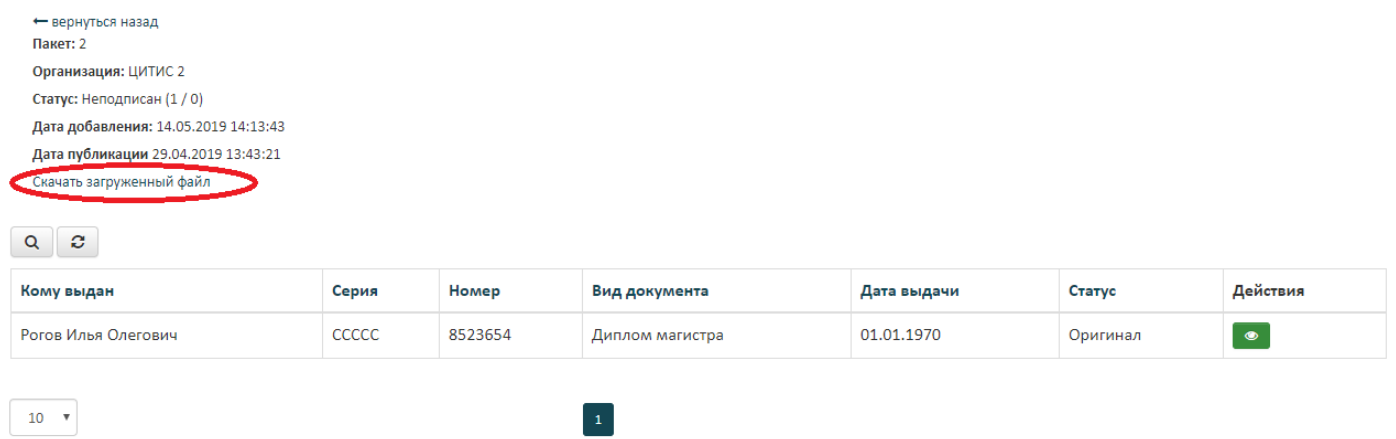

## Рисунок 3

После нажатия на надпись «Скачать загруженный файл» начнется скачивание файла, в который надо будет внести недостающую информацию и исправить ошибки, если система определит что, в файле есть ошибки, то она предупредит пользователя как показано на рисунке 4.

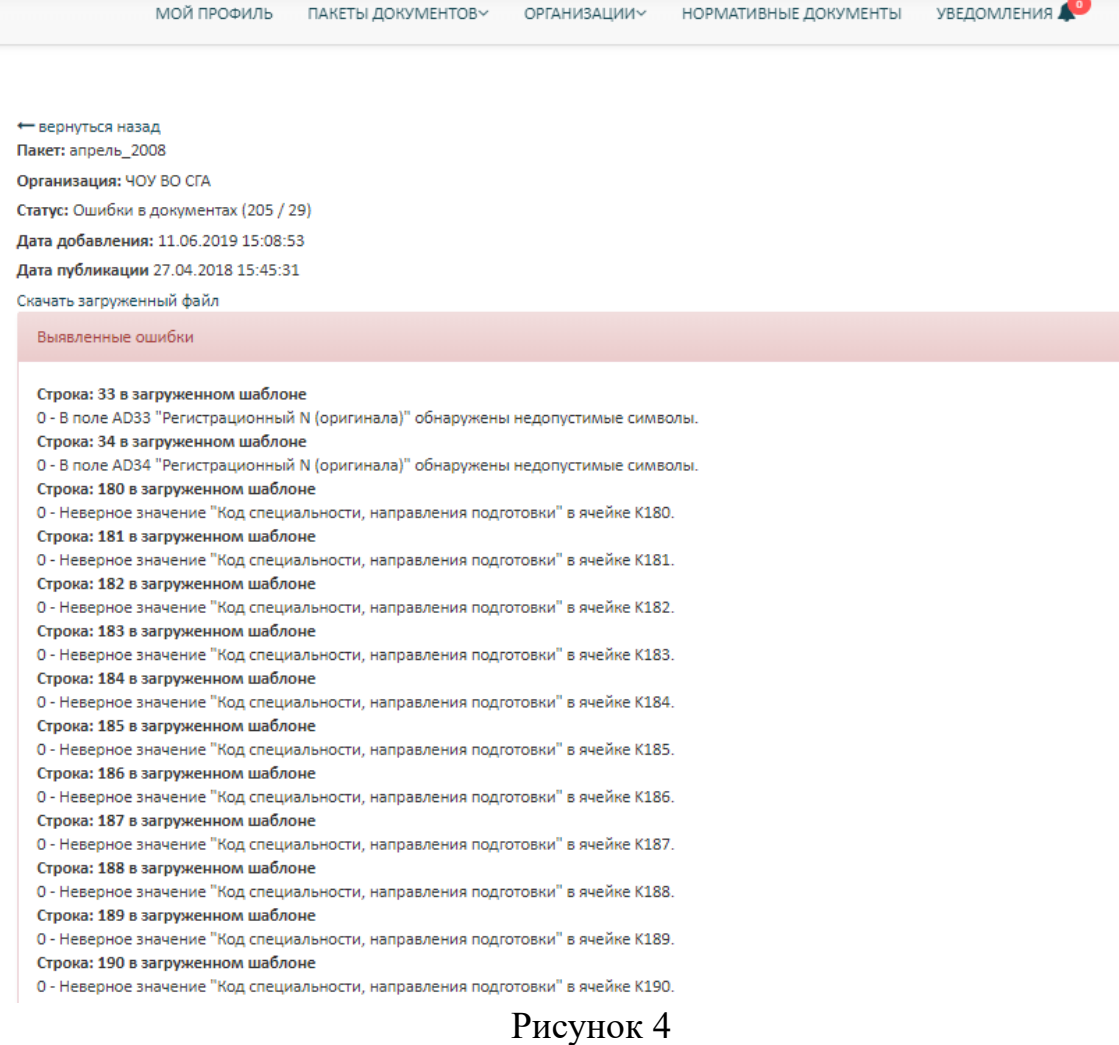

После нажатия кнопки «Заказать выгрузку пакета» **«** также станет доступно действие «Перезагрузить файл» . После того как пользователь дополнил данные в файл который он скачал ранее и исправил ошибки, он подписывает этот файл своей электронной подписью и нажимает кнопку «Перезагрузить файл» **E**, система предлагает пользователю загрузить подписанный файл как показано на рисунке 5.

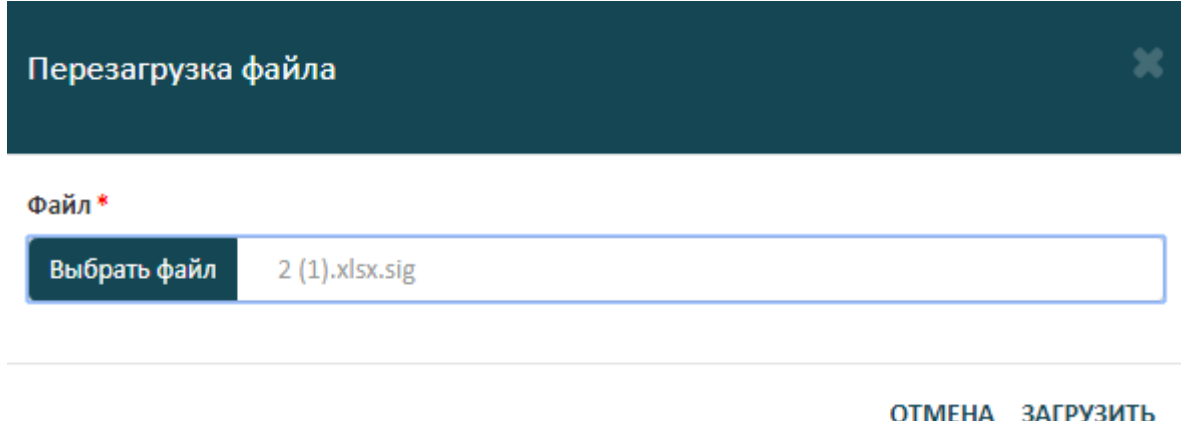

#### Рисунок 5

После выбора пути к файлу необходимо нажать кнопку «Загрузить», если в файле есть ошибки, то система предупредит пользователя, что в пакете есть ошибки как показано ранее на рисунке 4.

Если ошибок нет и все необходимые поля заполнены, то пакет перейдёт в статус «Успешно проверен». Далее необходимо нажать кнопку «Опубликовать данные» •, а в следующем всплывающем окне подтвердить своё действие, нажав кнопку «Опубликовать», после публикации пакет перейдѐт в статус «Опубликован» и процесс обновления данных будет завершѐн.